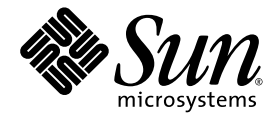

# Sun Fire™ X4600 サーバーおよび Sun Fire X4600 M2 サーバー 設置マニュアル

Sun Microsystems, Inc. www.sun.com

部品番号 820-0779-10 2007 年 2 月、改訂 A

本書に関するコメントは、次の宛先までお送りください。http://www.sun.com/hwdocs/feedback

Copyright 2006 Sun Microsystems, Inc., 4150 Network Circle, Santa Clara, California 95054, U.S.A. All rights reserved.

米国 Sun Microsystems, Inc.(以降、米国 Sun Microsystems 社とします)は、本書に記載されている技術に関連する知的所有権を所有して<br>います。特に、これに限定されず、これらの知的所有権には、http://www.sun.com/patents に掲載されている 1 つまたは複数の米国特許、<br>米国ならびに他の国における 1 つまたは複数の特許または申請中の特許が含まれます。

本書および本製品は、その使用、複製、再頒布および逆コンパイルを制限するライセンスに基づいて頒布されます。米国 Sun Microsystems 社またはそのライセンス許諾者の書面による事前の許可なくして、本書または製品のいかなる部分もいかなる手段および形式によっても複 製することを禁じます。

本製品に含まれるサードパーティーソフトウェア(フォントに関するテクノロジを含む)は、著作権を有する当該各社より米国 Sun Microsystems 社へライセンス供与されているものです。

本製品の一部は、Berkeley BSD systems に由来し、University of California からライセンスを受けています。UNIX は、X/Open Company,<br>Ltd. の米国ならびに他の国における登録商標で、X/Open Company, Ltd. が所有する独占的ライセンス供与権に基づいて、米国 Sun<br>Microsystems 社にライセンス供与されています。

Sun、Sun Microsystems、Sun のロゴマーク、Java、AnswerBook2、docs.sun.com、Solaris、Sun Fire は、Sun Microsystems, Inc. の米国お よびその他の国における商標または登録商標です。

SPARC の商標はすべて、ライセンス契約に基づいて使用されており、SPARC International, Inc. の米国およびその他の国における商標また は登録商標です。SPARC 商標の付いた製品には、米国 Sun Microsystems 社が開発したアーキテクチャーが採用されています。

AMD Opteron は Advanced Microdevices, Inc. の商標または登録商標です。

OPEN LOOK および Sun™ グラフィカルユーザーインタフェースは、米国 Sun Microsystems 社がユーザーおよびライセンス被許諾者のた<br>めに開発したものです。米国 Sun Microsystems 社は、ビジュアルまたはグラフィカルユーザーインタフェースの概念を先駆的に研究、開発<br>し、コンピュータ業界に貢献した Xerox 社の努力を高く評価いたします。米国 Sun Microsystems 社は、Xerox グ

米国政府の権利 - 商用。政府関連のユーザーは、米国 Sun Microsystems 社の標準ライセンス契約、および FAR とその補足条項に従う必要が あります。

本書は、「現状のまま」の形で提供され、法律により免責が認められない場合を除き、商品性、特定目的への適合性、第三者の権利の非侵 害に関する暗黙の保証を含む、いかなる明示的および暗示的な保証も伴わないものとします。

Copyright 2006 Sun Microsystems, Inc., 4150 Network Circle, Santa Clara, Californie 95054, Etats-Unis. Tous droits réservés.

Sun Microsystems, Inc. a les droits de propriété intellectuels relatants à la technologie qui est décrit dans ce document. En particulier, et sans la limitation, ces droits de propriété intellectuels peuvent inclure un ou plus des brevets américains énumérés à http://www.sun.com/patents et<br>un ou les brevets plus supplémentaires ou les applications de brevet en attente d

Ce produit ou document est protégé par un copyright et distribué avec des licences qui en restreignent l'utilisation, la copie, la distribution, et la décompilation. Aucune partie de ce produit ou document ne peut être reproduite sous aucune forme, par quelque moyen que ce soit, sans l'autorisation préalable et écrite de Sun et de ses bailleurs de licence, s'il y en a.

Le logiciel détenu par des tiers, et qui comprend la technologie relative aux polices de caractères, est protégé par un copyright et licencié par des<br>fournisseurs de Sun.

Des parties de ce produit pourront être dérivées des systèmes Berkeley BSD licenciés par l'Université de Californie. UNIX est une marque déposée aux Etats-Unis et dans d'autres pays et licenciée exclusivement par X/Open Company, Ltd.

Sun, Sun Microsystems, le logo Sun, Java, AnswerBook2, docs.sun.com, Solaris, et Sun Fire sont des marques de fabrique ou des marques<br>déposées de Sun Microsystems, Inc. aux Etats-Unis et dans d'autres pays.

Toutes les marques SPARC sont utilisées sous licence et sont des marques de fabrique ou des marques déposées de SPARC International, Inc. aux Etats-Unis et dans d'autres pays. Les produits portant les marques SPARC sont basés sur une architecture développée par Sun Microsystems, Inc.

AMD Opteron est une marque de fabrique ou une marque deposee de Advanced Microdevices, Inc.

L'interface d'utilisation graphique OPEN LOOK et Sun™ a été développée par Sun Microsystems, Inc. pour ses utilisateurs et licenciés. Sun reconnaît les efforts de pionniers de Xerox pour la recherche et le développement d pour l'industrie de l'informatique. Sun défient une license non exclusive de Xerox sur l'interface d'utilisation graphique Xerox, cette licence couvrant également les licenciées de Sun qui mettent en place l'interface d 'utilisation graphique OPEN LOOK et qui en outre se conforment aux licences écrites de Sun.

LA DOCUMENTATION EST FOURNIE "EN L'ÉTAT" ET TOUTES AUTRES CONDITIONS, DECLARATIONS ET GARANTIES EXPRESSES OU TACITES SONT FORMELLEMENT EXCLUES, DANS LA MESURE AUTORISEE PAR LA LOI APPLICABLE, Y COMPRIS NOTAMMENT TOUTE GARANTIE IMPLICITE RELATIVE A LA QUALITE MARCHANDE, A L'APTITUDE A UNE UTILISATION PARTICULIERE OU A L'ABSENCE DE CONTREFAÇON.

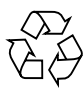

リサイクル してください

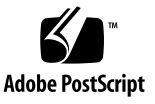

## 目次

[はじめに](#page-4-0) **v**

**1.** [サーバーハードウェアの設置](#page-8-0) **1**

[設置の概要](#page-8-1) 1

[スライドレール\(別注品\)によるサーバーのラックへの取り付け](#page-9-0) 2

[スライドレール固定用ブラケットの分解](#page-10-0) 3

[固定用ブラケットのシャーシへの取り付け](#page-11-0) 4

[スライドレールアセンブリのラックへの取り付け](#page-12-0) 5

[サーバーのラックへの取り付け](#page-15-0) 8

[ケーブル管理アームの取り付け](#page-17-0) 10

[スライドレールと](#page-19-0) CMA の動作確認 12

- [ケーブル配線](#page-20-0) 13
- [サーバーの電源投入と電源切断](#page-22-0) 15 [スタンバイ電源を適用してサービスプロセッサを初期設定する](#page-22-1) 15 [主電源モードでの電源投入](#page-23-0) 16

[主電源モードでの電源切断](#page-23-1) 16

- **2.** [サービスプロセッサ設定のための接続](#page-24-0) **17** [Integrated Lights Out Manager](#page-24-1) ソフトウェアの概要 17 ILOM [サービスプロセッサへの接続](#page-26-0) 19 [シリアル接続を使用した](#page-26-1) ILOM への接続 19 [イーサネット接続を使用した](#page-28-0) ILOM への接続 21 DHCP を使用した ILOM [イーサネットの設定](#page-28-1) 21 [静的イーサネット設定を使用した](#page-31-0) ILOM の設定 24
- **3.** [オペレーティングシステムソフトウェアのセットアップ](#page-34-0) **27**

プリインストールされた Solaris [オペレーティングシステムの設定](#page-35-0) 28 [インストールのためのワークシート](#page-35-1) 28 プリインストールされた Solaris 10 [オペレーティングシステムの設定](#page-39-0) 32 コンソール出力のビデオポートへのリダイレクト (省略可) 34 Solaris 10 [ユーザーマニュアル](#page-42-0) 35 Solaris 10 [のトレーニング](#page-42-1) 35

[索引](#page-44-0) **37**

## <span id="page-4-0"></span>はじめに

本書では、スライドレールでのサーバーハードウェアのラック取り付け、電源投入、 および必要に応じて設定をカスタマイズするためのサービスプロセッサへの接続につ いて説明します。プリインストールされたオペレーティングシステムに関する情報も 提供されます。

## サードパーティーの Web サイト

Sun™ 社は、本書で挙げているサードパーティーの Web サイトの利用について責任 を負いません。また、当該サイトまたはリソースから入手可能なコンテンツや広告、 製品またはその他の素材を推奨したり、責任あるいは法的義務を負うものではありま せん。さらに、他社の Web サイトやリソースに掲載されているコンテンツ、製品、 サービスなどの使用や依存により生じた実際の、または嫌疑的な損害や損失について も責任を負いません。

# 関連ドキュメント

サーバーのドキュメントセットの説明については、システムに付属している『ドキュ メントの場所』シートを参照するか、製品のドキュメントサイトをご覧ください。各 サーバーモデルに該当する URL を参照してください。

Sun Fire X4600:

http://www.sun.com/products-n-solutions/hardware/docs/Servers/x6 4\_servers/x4600/index.html

Sun Fire X4600 M2:

http://www.sun.com/products-n-solutions/hardware/docs/Servers/x6 4\_servers/x4600m2/index.html

これらのドキュメントの一部については、上記に記載された Web サイトでフランス 語、簡体字中国語、繁体字中国語、韓国語、日本語の翻訳版が入手可能です。英語版 は頻繁に改訂されており、翻訳版よりも最新の情報が記載されています。

Sun ハードウェアのすべてのドキュメントについては、次の URL を参照してくだ さい。

http://www.sun.com/documentation

Solaris™ およびその他ソフトウェアのドキュメントについては、次の URL を参照し てください。

http://docs.sun.com

# 表記上の規則

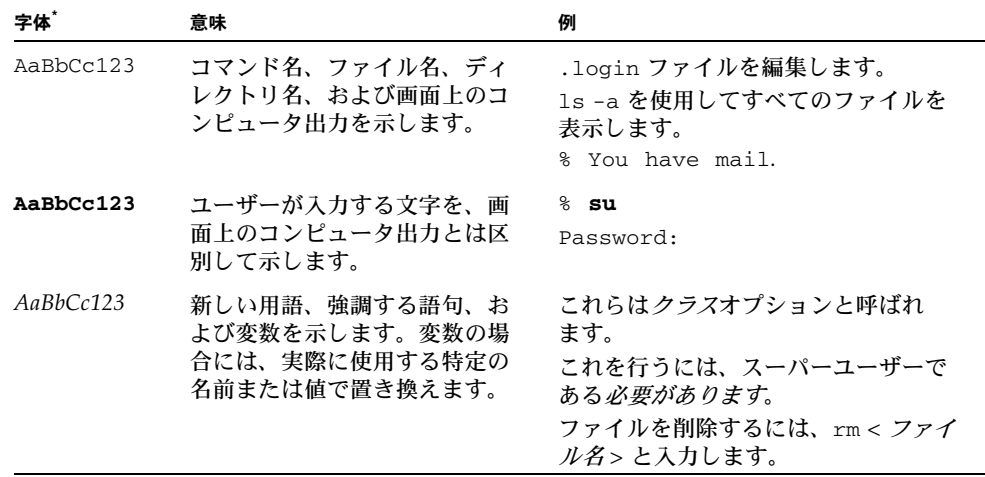

\* ご使用のブラウザの設定によっては、表示内容が多少異なる場合もあります。

# コメントをお寄せください

Sun 社は、ドキュメントの改善を常に心がけており、皆様のコメントや提案を歓迎い たします。本書についてのコメントは次のサイトから送信してください。

http://www.sun.com/hwdocs/feedback

フィードバックには、本書のタイトルと部品番号を記載してください。

『Sun Fire X4600 サーバーおよび Sun Fire X4600 M2 サーバー設置マニュアル』、部品 番号 820-0779-10

**viii** Sun Fire X4600 サーバーおよび Sun Fire X4600 M2 サーバー設置マニュアル • 2007 年 2 月

# <span id="page-8-0"></span>サーバーハードウェアの設置

注 – 本書の情報と手順は、特に説明がない限り、オリジナルの Sun Fire X4600 サー バーと Sun Fire X4600 M2 サーバーの両方に適用されます。

この章では、次の項目について説明します。

- 1 [ページの「設置の概要」](#page-8-1)
- 2 [ページの「スライドレール\(別注品\)によるサーバーのラックへの取り付け」](#page-9-0)
- 13 [ページの「ケーブル配線」](#page-20-0)
- 15 [ページの「サーバーの電源投入と電源切断」](#page-22-0)

## <span id="page-8-2"></span>設置の概要

<span id="page-8-1"></span>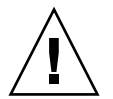

注意 – 人体を損傷する恐れがあります。重大な人体損傷や装置破損を避けるため、 この製品の取り扱い、または移動の際には、必ず 4 つすべてのシャーシハンドルを使 用して製品の重量を支えるようにしてください。

サーバーを開梱したら、本書の指示に従って次の作業を行ってください。

- 1. スライドレール(別注品)を使用して、サーバーをラックに取り付けます。本書 の2 [ページの「スライドレール\(別注品\)によるサーバーのラックへの取り付け」](#page-9-0) を参照してください。
- 2. ケーブルと周辺機器を接続します。サーバーの後面パネルのコネクタポートの図 については、本書の 13 [ページの「ケーブル配線」を](#page-20-0)参照してください。
- 3. 電源コードを接続し、本書の 15 [ページの「サーバーの電源投入と電源切断」の](#page-22-0)指 示に従って、サーバーの電源をオンにし、ブートします。
- 4. 本書の第 2 章、17 [ページの「サービスプロセッサ設定のための接続」の](#page-24-2)指示に 従って、サービスプロセッサに接続します。
- 5. プリインストールされた Solaris オペレーティングシステムを設定するか、必要に 応じて、サポートされているオペレーティングシステムをインストールします。 次のいずれかを参照してください。
	- 本書の第 3 章、28 [ページの「プリインストールされた](#page-35-2) Solaris オペレーティン [グシステムの設定」](#page-35-2)
	- <sup>n</sup> 『Sun Fire X4600 サーバーおよび Sun Fire X4600 M2 サーバーのオペレーティン グシステムインストールガイド』(820-0784)
	- <sup>n</sup> 『Sun Fire X4600 サーバーおよび Sun Fire X4600 M2 サーバーの Windows オペ レーティングシステムインストールガイド』(820-0789)

# <span id="page-9-1"></span><span id="page-9-0"></span>スライドレール(別注品)によるサー バーのラックへの取り付け

スライドレール(別注品)を使用してサーバーを 4 支柱ラックに取り付ける場合に は、次の手順で取り付け作業を行ってください。これらのスライドレールは、次の仕 様を満たすあらゆる種類のラックに対応しています。

- 前後左右で固定する形式の 4 支柱ラック。2 支柱のラックにはマウントできま せん。
- 1 ユニットの幅と高さが ANSI/EIA 310-D-1992 または IEC 60927 に適合する こと。
- 前方と後方の支柱の間隔が 610 ~ 915 mm(24 ~ 36 インチ)であること。
- 前方の支柱とキャビネット前面ドアとの間に 25.4 mm(1 インチ)以上の間隔があ ること。
- 前方の支柱とキャビネット後面ドアとの間に 800 mm(31.5 インチ)以上の間隔が あること。ただし、ケーブル管理アームを取り付けない場合には 700 mm(27.5 イ ンチ)でかまいません。
- 前方の支柱と後方の支柱との間にある構造サポートとケーブルスルーとの距離が 456 mm (18 インチ) 以上であること。

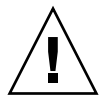

注意 – サーバーは必ず下から先にラックへ取り付けてください。上から順に取り付 けるとラックが不安定になり、転倒する危険が生じます。転倒防止機構を装備してい るラックであれば、サーバー取り付け時に活用してください。

### <span id="page-10-0"></span>スライドレール固定用ブラケットの分解

スライドレールアセンブリは、組み立てられた状態で出荷されています。サーバーに 取り付けるには、次の手順に従って固定用ブラケットを取り外す必要があります。

- **1.** スライドレールアセンブリを箱から取り出します。
- **2.** アセンブリのスライドレールロックを押し、ストッパに当たるまで、固定用ブラケッ トをスライドレールアセンブリから引き出します。図 [1-1](#page-10-1) を参照してください。
- **3.**「**Push Here**(ここを押す)」というラベルが付いている、固定用ブラケットリリース ボタンを押しながら、スライドレールアセンブリから固定用ブラケットを引き抜きま す。図 [1-1](#page-10-1) を参照してください。
- **4.** 以上の分解作業を、残りのスライドレールに対してそれぞれ行います。

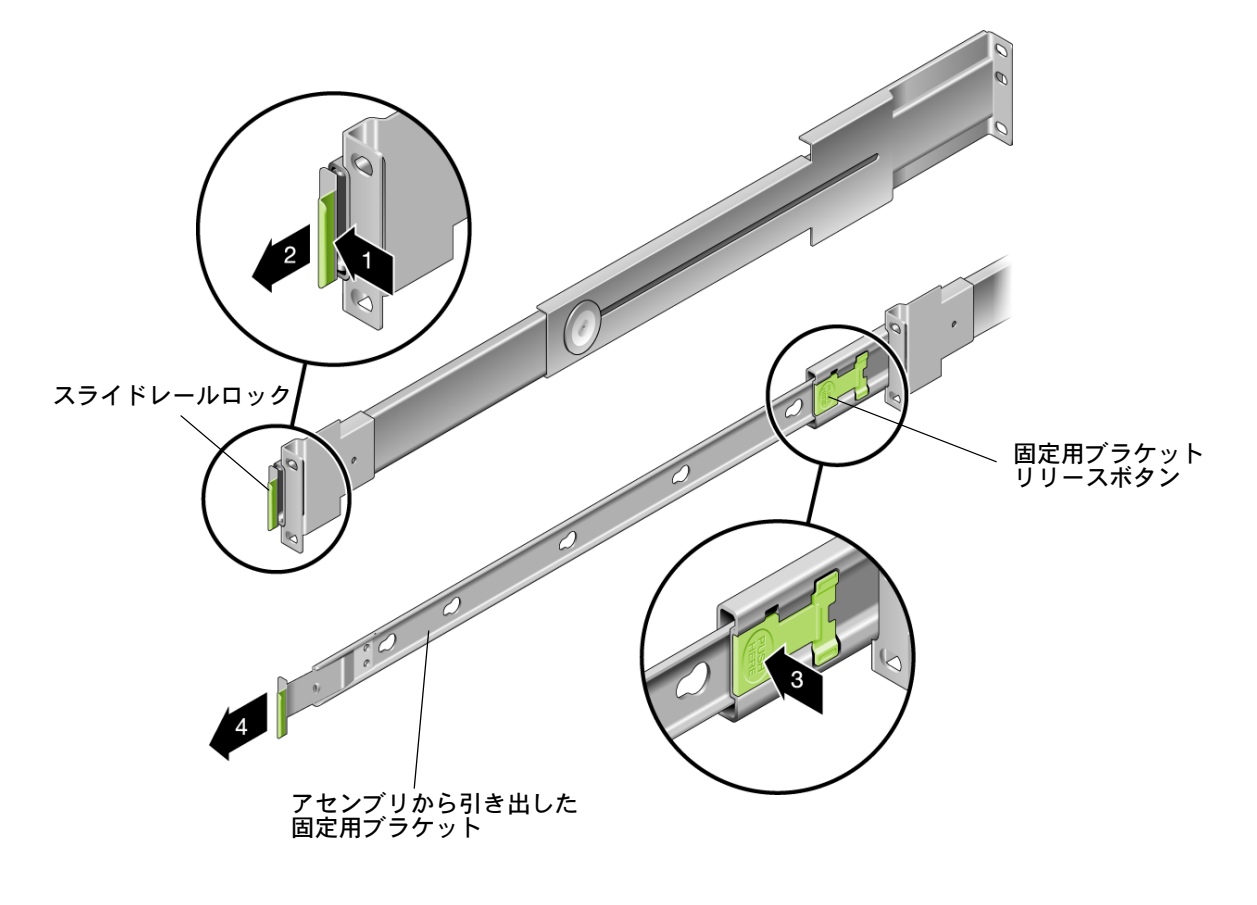

<span id="page-10-1"></span>図 **1-1** 取り付け前のスライドレールアセンブリの分解

### <span id="page-11-0"></span>固定用ブラケットのシャーシへの取り付け

ここでは、サーバーシャーシに固定用ブラケットを取り付ける手順について説明し ます。

- **1.** スライドレールロックがシャーシの前面を向くように固定用ブラケットを配置しま す。図 [1-2](#page-11-1) を参照してください。
- **2.** シャーシ側面にある **6** つの爪に固定用ブラケットの開口部を合わせ、固定用ブラケッ トをぶら下げます。
- **3.**「カチッ」と音がして固定用ブラケットクリップが固定されるまで、固定用ブラケッ トをシャーシ背面の方向に動かします。図 [1-2](#page-11-1) を参照してください。
- **4. 6** つすべての爪が開口部に合致しており、最後尾の爪が固定用ブラケットクリップに はまっていることを確認します。
- **5.** 同様の手順で、サーバーの反対側にも固定用ブラケットを取り付けます。

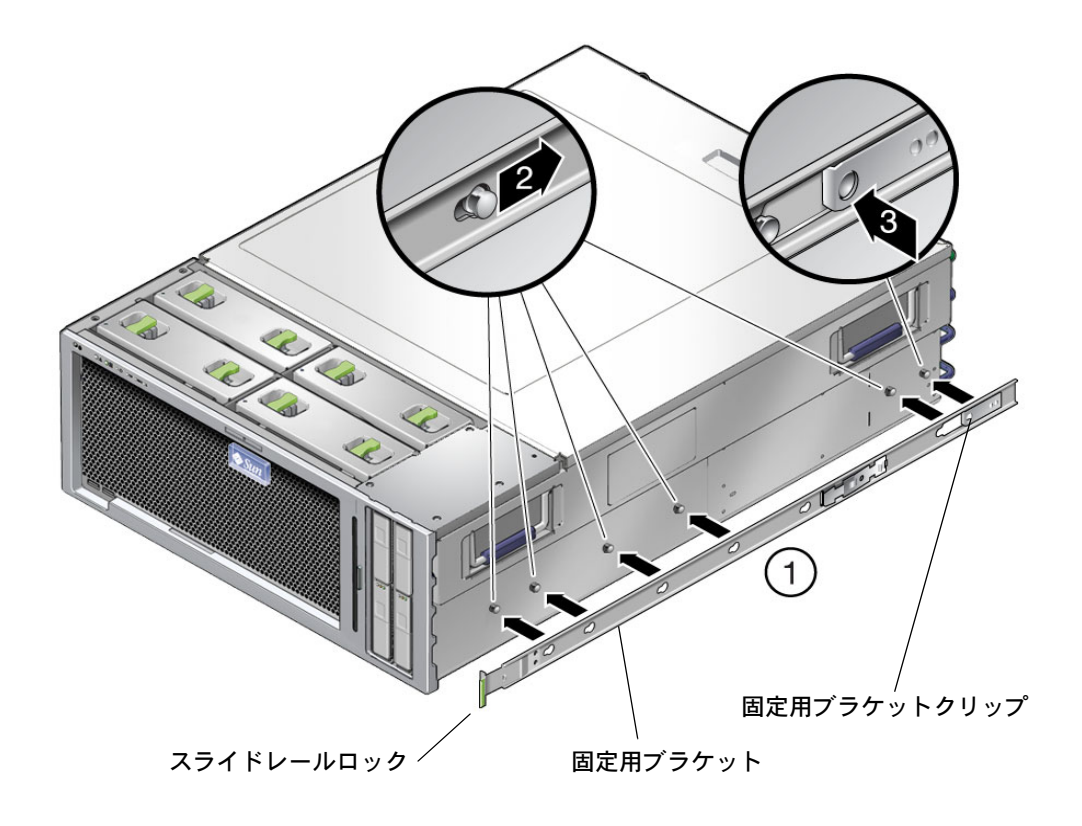

<span id="page-11-1"></span>図 **1-2** 固定用ブラケットのサーバーシャーシへの取り付け

### <span id="page-12-0"></span>スライドレールアセンブリのラックへの取り付け

ここでは、固定用ブラケットの付いているサーバーを組み込む前に、ラックにスライ ドレールを取り付ける手順について説明します。

**1.** ラックのどこにサーバーを取り付けるかを確認します。**Sun Fire X4500/X4600** ラック マウントテンプレート(**263-2519**)を使用すると、ラック内で十分なラックユニット スペースを確保できます。

Sun Fire X4600 サーバーおよび Sun Fire X4600 M2 サーバーは、4 ラックユニットシ ステムです。Sun Fire X4500/X4600 ラックマウントテンプレートは、スライドレー ルアセンブリに同梱されている紙のテンプレートです。ラックの下部に取り付けられ ているシステムの上にラックマウントテンプレートを載せます。テンプレートの矢印 は、以降の手順でスライドレールブラケットを取り付けるラック支柱のネジ穴を示し ます。

1 ユニットで 1 ラックユニットにつき 3 個の穴を使用するため[、図](#page-12-1) 1-3 に示すように、 Sun Fire X4600 サーバーおよび Sun Fire X4600 M2 サーバーは高さ方向で 12 個の穴 を使用します。

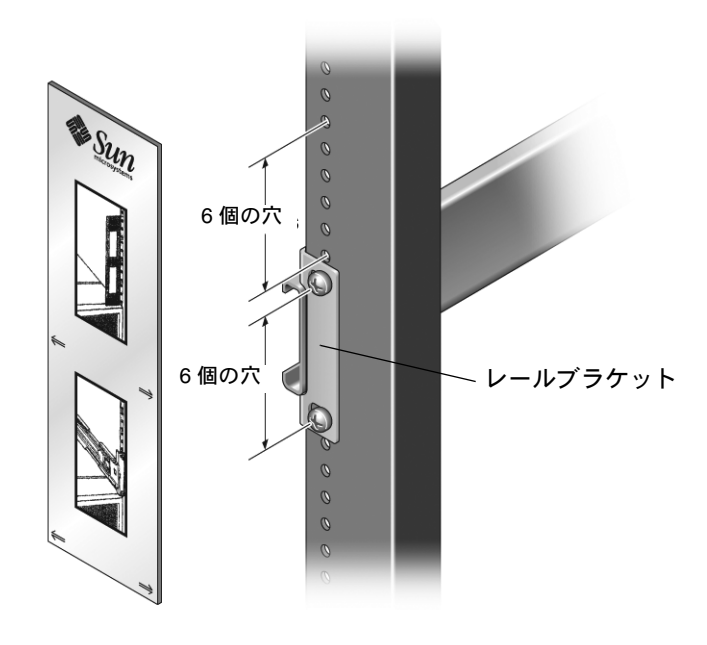

外側のレール ブラケットの上に 6 個分の穴の - コッシン<br>スペースを空けておく

<span id="page-12-1"></span>

図 **1-3** サーバーの取り付け位置の確認

**2.** サーバーの取り付け位置を決め、両端にあるブラケット前方後方ともにラックの支柱 の外側に来るようにスライドレールアセンブリを配置します。図 [1-4](#page-13-0) を参照してくだ さい。

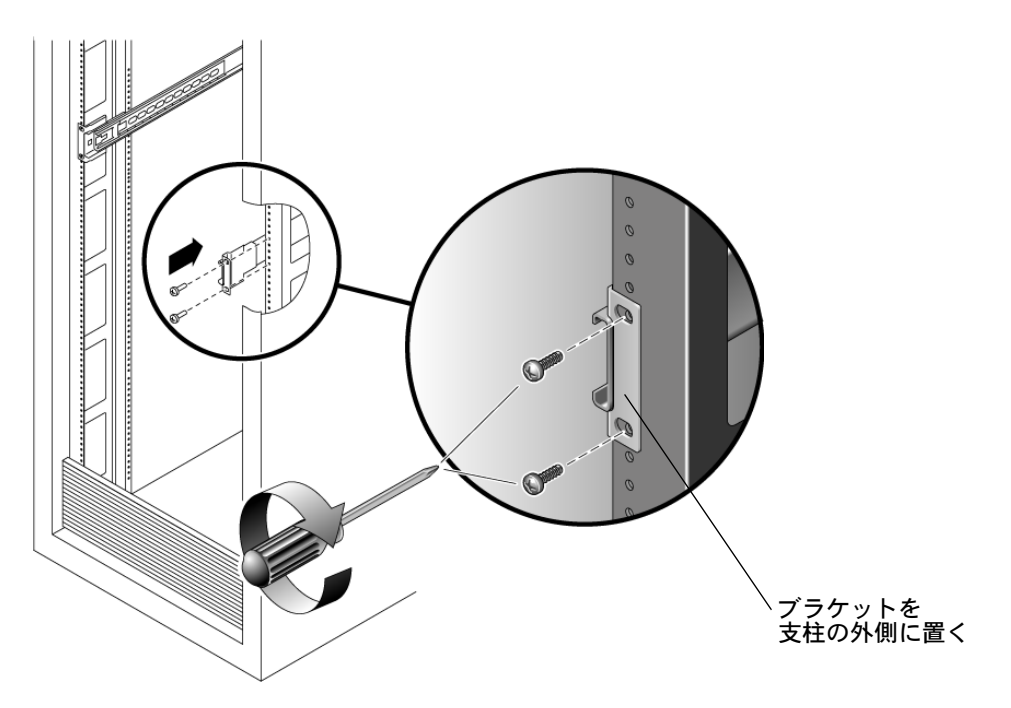

図 **1-4** ラックのスライドレールアセンブリの配置

<span id="page-13-0"></span>**3.** 同梱のプラスチック仮留めピンを使用して、スライドレールアセンブリを後方のラッ ク支柱に取り付けます。

この仮留めピンでブラケットを後方のラック支柱に固定することで、前方のラック支 柱の作業を両手で行うことができます。

a. 1 本の取り付けピンを後方のレールブラケットの上の穴に差し込みます(図 [1-5](#page-14-0) を 参照)。

取り付けピンの位置を調整して、ピンの楕円形のネックをブラケットの楕円形の 穴に合わせます。

**b.** 取り付けピンを右に **90** 度回転させてロックし、ブラケットに固定します。

**c.** ラックの正面に立ち、ブラケットを取り付けた状態で、ピンを後方のラック支柱 の所定の穴に差し込みます(図1-5 を参照)。

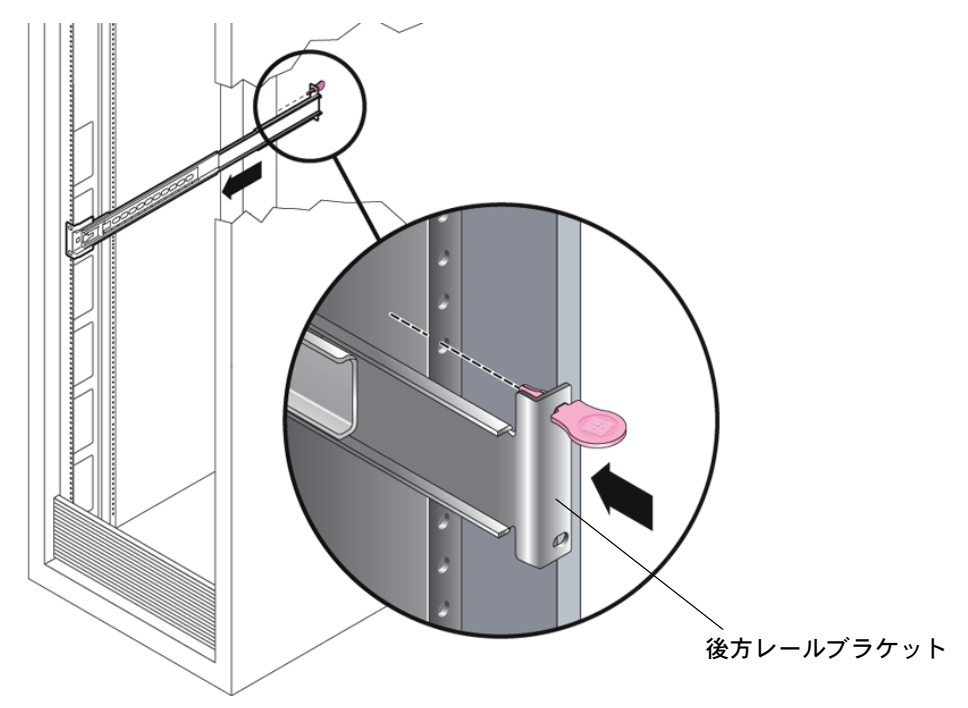

図 **1-5** 仮留めピンの挿入

- <span id="page-14-0"></span>**4. 2** 本のネジを前方のブラケットの穴に取り付けます。図 [1-4](#page-13-0) を参照してください。 スライドレールの取り付け方法は、ラックの種類に応じて多少異なります。
	- ラック支柱のネジ穴がねじ切りされているタイプのラックでは、適合するサイズ のネジをブラケット側から支柱にねじ込んでスライドレールを固定します。
	- ねじ切りされていないタイプのラックでは、ブラケットと支柱の穴の位置を合わ せて適当な大きさのネジを差し込み、支柱の裏側から固定ナットをねじ込んでス ライドレールを固定します。
- **5.** ネジを後方のレールブラケットの下の穴に取り付けます。
- **6.** 下のネジを取り付けたら、仮留めピンを上の穴から取り外し、その穴にネジを取り付 けます。
- **7.** 手順を繰り返して、残りのスライドレールアセンブリをラックに取り付けます。

### サーバーのラックへの取り付け

ここでは、固定用ブラケットの付いているサーバーを、ラックに取り付けたスライド レールアセンブリに組み込む手順について説明します。

<span id="page-15-0"></span>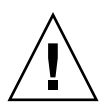

注意 – 人体を損傷する恐れがあります。すべてのコンポーネントが搭載されると、 サーバーの重量は 85 ポンド (38.5 kg)になります。サーバーの組み込み作業は 2 人 以上で行ってください。サーバーにはかなりの重量があるため、1人で作業を行うと 人体損傷または装置破損の恐れがあります。

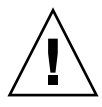

注意 – 人体を損傷する恐れがあります。重大な人体損傷や装置破損を避けるため、 この製品の取り扱い、または移動の際には、必ず 4 つすべてのシャーシハンドルを使 用して製品の重量を支えるようにしてください。

- **1.** サーバーを組み込む前に、スライドレールをスライドレールアセンブリの一番奥まで 押し込みます。
- **2.** サーバーを(**2** 人以上で)持ち上げ、サーバー後面の固定用ブラケットの先端を、 ラックに取り付けられているスライドレールアセンブリと同じ高さに合わせます。 図 [1-6](#page-16-0) を参照してください。
- **3.** 左右の固定用ブラケットを同時にスライドレールに差し込み、シャーシ前面のスラ イドレールロックがスライドレールアセンブリにはまるまで、サーバーを押し込み ます。

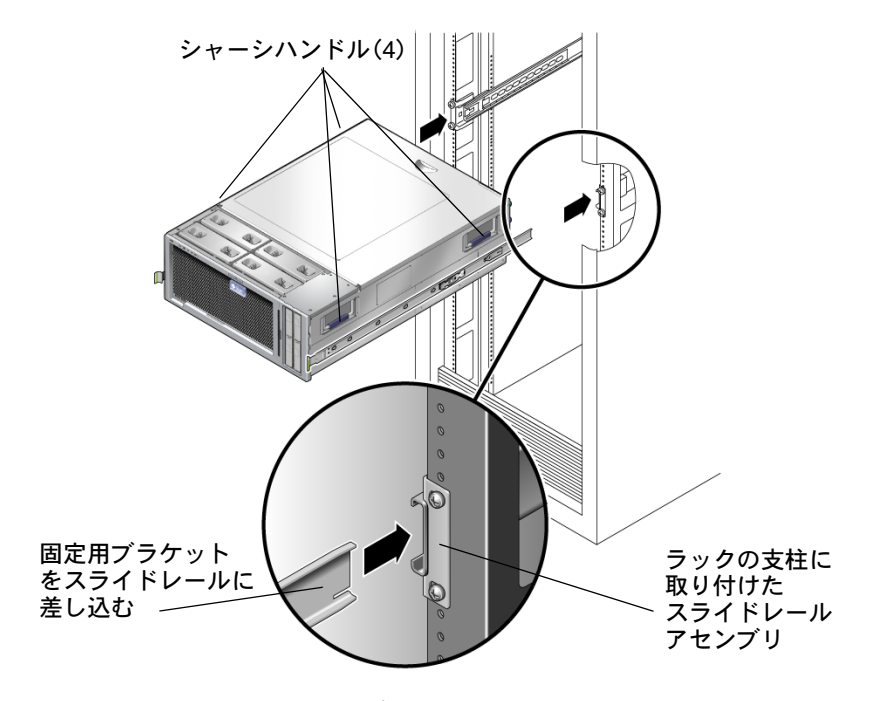

<span id="page-16-0"></span>図 **1-6** 固定用ブラケットの付いたサーバーのスライドレールへの組み込み

### <span id="page-17-0"></span>ケーブル管理アームの取り付け

ケーブル管理アーム(CMA)はオプションですが、ケーブルの整理と安全な配線 を行うのに役立ちます。CMA を取り付ける場合には、次の手順で作業を行ってく ださい。

**1.** 製品パッケージから取り出した **CMA** キットを持って、ラックの背面に回ります。

注 – 次の説明では、作業員がラックの背後に立ってサーバー背面に正対しているこ とを前提として「右」「左」を指示します。

- **2. CMA** レールブラケットを右側のスライドレールアセンブリに差し込みます (図 [1-7](#page-17-1) を参照)。
	- **a.** サーバーがラックに完全に押し込まれた状態で、ブラケットの固定チョウネジが スライドレールアセンブリの穴に合うまで、ブラケットをスライドレールアセン ブリに押し込みます。

**b.** チョウネジを締めます。

<span id="page-17-1"></span>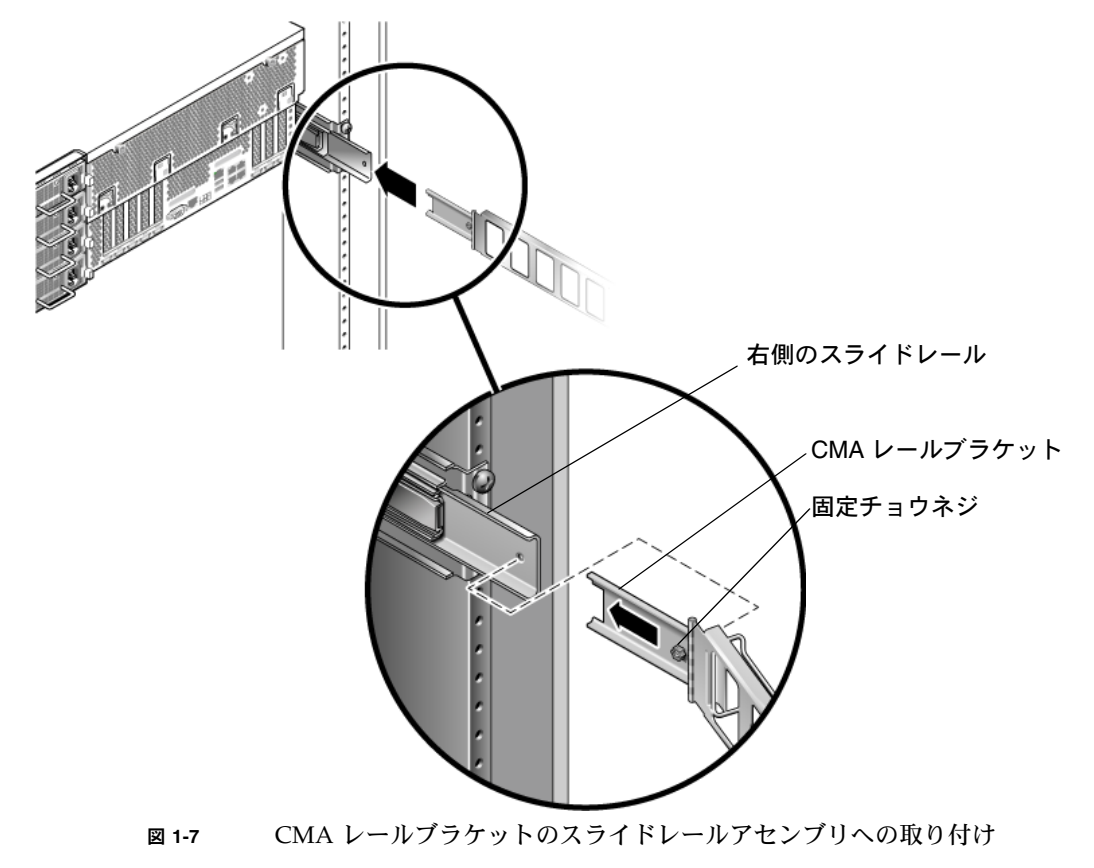

**3. CMA** シャーシブラケットを **CMA** のもう片方側に取り付けます(図 [1-8](#page-18-0) を参照)。

**a.** ブラケットのベースにある **2** つの穴を、**CMA** の **2** つのピンに合わせます。

**b.** ブラケットのクリップがピンに固定されるまで、ブラケットを押し下げます。

- **4. CMA** シャーシブラケットがサーバー背面にぴったりと合い、ブラケットの **3** つの チョウネジがシャーシの **3** つの穴と合うように、**CMA** を組みます。図 [1-8](#page-18-0) を参照し てください。
- **5.** ブラケットの **3** つの固定チョウネジをシャーシの穴に差し込んで締めます。図 [1-8](#page-18-0) を 参照してください。
- **6.** 必要に応じて、ケーブルをサーバーに接続し、**CMA** ケーブルハンガーを通して配線 します。

サーバーの後面パネルコネクタについては、13 [ページの「ケーブル配線」を](#page-20-0)参照し てください。

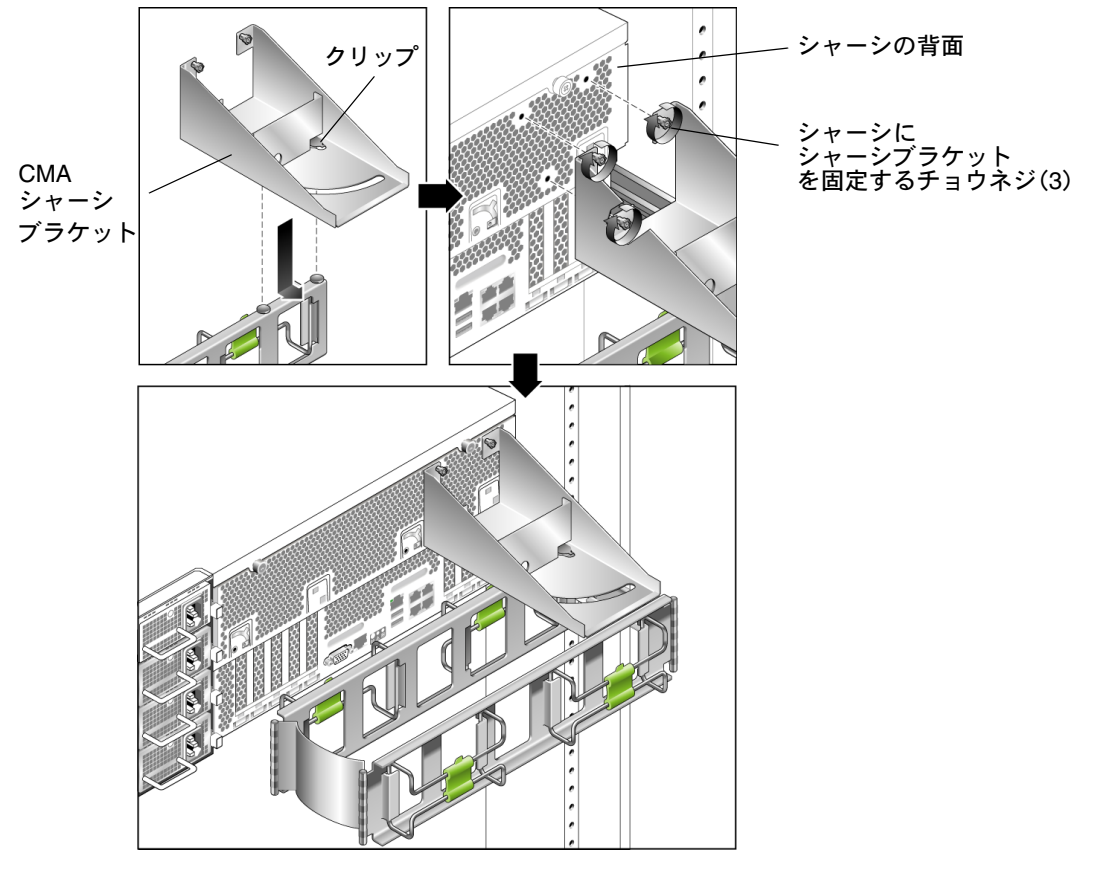

<span id="page-18-0"></span><sup>図</sup> **1-8** CMA とシャーシへの CMA シャーシブラケットの取り付け

### スライドレールと CMA の動作確認

- <span id="page-19-0"></span>**1.** スライドレールがストッパに当たるまで、サーバーをラックからゆっくりと引っ張り 出します。
- **2.** 接続されているケーブルが、引っかかったり、ねじれたりしていないか点検します。
- **3. CMA** がスライドレールから完全に伸びていること、スライドレールに留まっていな いことを確認します。
- **4.** ストッパに当たるまで、サーバーをラックに押し戻します。
- **5.** 各スライドレールの固定用ブラケットリリースボタンを押しながら(図 [1-1](#page-10-1) を参照)、 サーバーがストッパを越えるまで押し込みます。
- **6.** 固定用ブラケットリリースボタンを放し、スライドレールのロックがかかるまで、 サーバーをラックに完全に押し込みます。
- **7.** 必要に応じて、ケーブルハンガーと **CMA** を調整し、再テストします。

<span id="page-20-3"></span>ケーブル配線

必要に応じて、ケーブルをサーバーの後面パネルコネクタに接続します[。図](#page-20-1) 1-9 を参 照してください。

<span id="page-20-0"></span>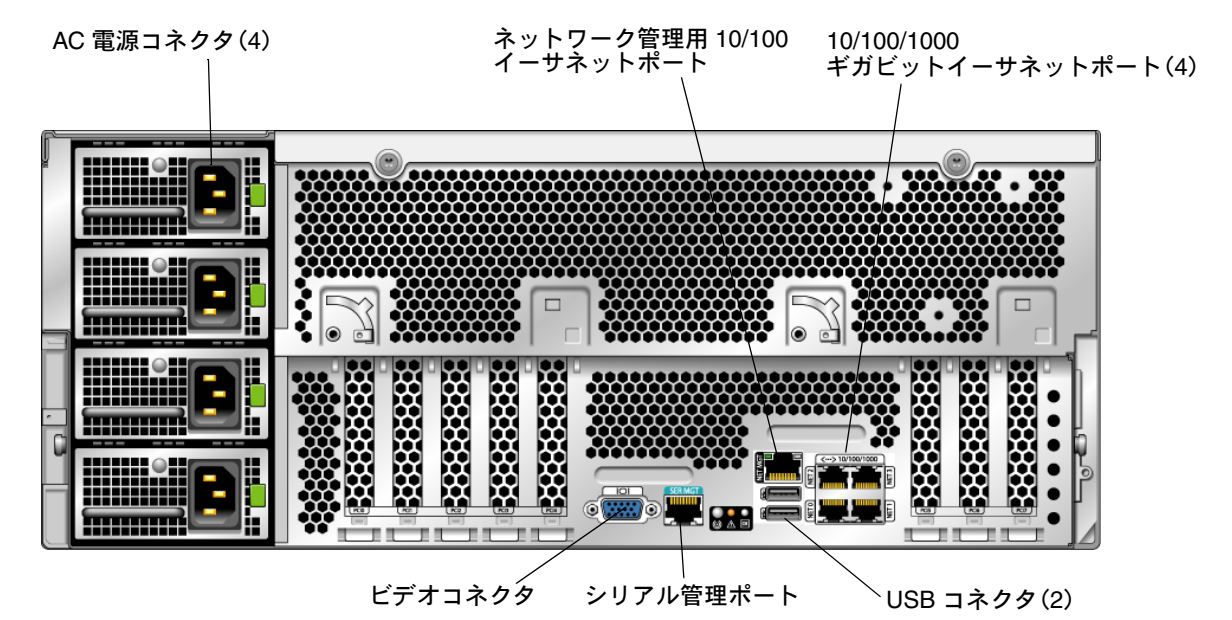

<span id="page-20-1"></span><sup>図</sup> **1-9** Sun Fire X4600/X4600 M2 サーバーの後面パネル

- <span id="page-20-2"></span>**1.** 必要に応じて、**USB** キーボードケーブルを **USB** コネクタに接続します。
- **2.** 必要に応じて、**USB** マウスケーブルを **USB** コネクタに接続します。
- **3.** 必要に応じて、ビデオモニタケーブルをビデオコネクタに接続します。

注 – キーボード、マウス、ビデオは、ヘッドレス操作をサポートするオペレーティ ングシステムのオプションです。

- **4.** 使用しているギガビットイーサネットまたは管理ネットワークに必要な場合は、イー サネットケーブルを **NET** コネクタに接続します。
	- ラベルが「NET 0」から「NET 3」のコネクタは、10/100/1000 ギガビットイーサ ネットポートです。
	- ラベルが「NET MGT」のポートは、10/100 イーサネットポートで、システムを 管理ネットワークに接続できます。
- **5.** 必要に応じて、**RJ-45** シリアルポートケーブルを「**SER MGT**」コネクタに接続し ます。 シリアルポートおよびシリアルポートのケーブル配線に関して次の考慮事項に留意し てください。
	- デフォルトのシリアルポート速度は、フローコントロールなしの 9600 ボーです。
	- 互換性のある Sun RJ45-to-DB9 アダプタ(部品番号 530-3100)がシステムに付属 しています。
	- それ以外に互換性のあるケーブルには、CISCO 72-3383-01 コンソールケーブルが あります。
	- Sun Fire X4600 サーバーおよび Sun Fire X4600 M2 サーバーは、Sun Netra などの Sun Fire システム上で RSC/ALOM/ALOM Plus カードの RJ-45 ポートと同じピ ン配列を使用します。図 [1-10](#page-21-0) および表 [1-1](#page-21-1) を参照してください。

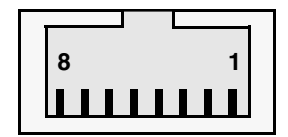

図 **1-10** シリアルコネクタの図

<span id="page-21-0"></span>表 **1-1** シリアルコネクタのピンアウト

<span id="page-21-1"></span>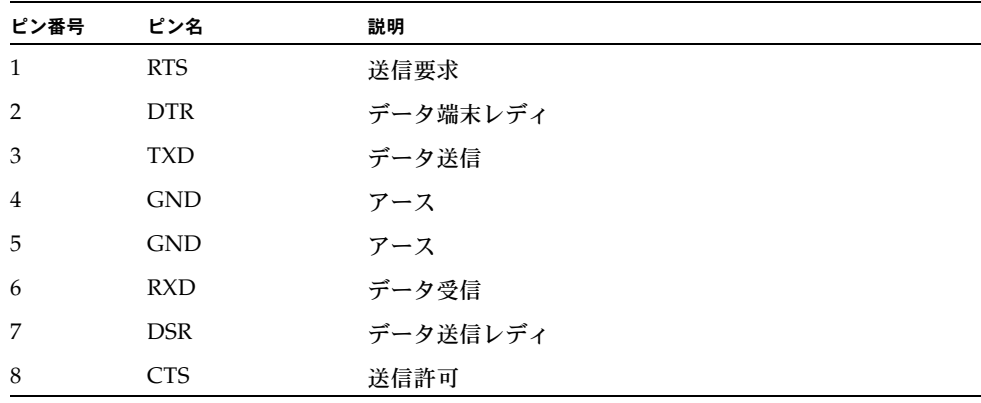

**6.** 15 [ページの「サーバーの電源投入と電源切断」](#page-22-0)に進みます。

## <span id="page-22-2"></span><span id="page-22-0"></span>サーバーの電源投入と電源切断

この時点では、サービスプロセッサ (SP) の初期設定を実行できるように、サーバー にスタンバイ電源のみを適用する必要があります。このセクションでは、主電源モー ドをオンにする手順およびシャットダウンする手順の両方について説明します。

## <span id="page-22-1"></span>スタンバイ電源を適用してサービスプロセッサを 初期設定する

この手順を使用して、初期設定の前にサービスプロセッサ(SP)にスタンバイ電源を 適用します。

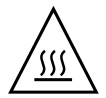

注意 – 装置を破損する恐れがあります。必ず、ファン、コンポーネントヒートシン ク、エアバッフル、カバーをすべて取り付けて、サーバーを操作してください。適切 な冷却メカニズムがない状態で操作すると、サーバーのコンポーネントに深刻な損傷 が生じることがあります。

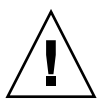

注意 – 1 つの分岐回路に、電源コードを 2 本まで接続できます。残りの電源コード は、2 つ目の分岐回路に接続する必要があります。

**1.** 接地 **AC** 電源コードを、サーバー後面にある **4** つの **AC** 電源コネクタと *2* つの分岐 回路にある接地 **AC** 電源コンセントに差し込みます(上記の「注意」を参照)。

電源が接続されると、サーバーはスタンバイ電源モードでブートします。SP がブー トし、使用可能な状態になると、前面パネルにある電源 /OK LED が点滅し、スタン バイ電源モードを示します。LED の位置については、図 [1-11](#page-23-2) を参照してください。

注 – この時点では、スタンバイ電源は、Graphics Redirect and Service Processor (GRASP)ボードと電源ファンにのみ供給されます。本書の第 2 章に進み、SP の初 期設定を開始してください。プラットフォームのオペレーティングシステムをインス トールまたは設定する準備が整うまで、主電源をサーバーのほかの部分には入れない でください。

**2.** 本書の第 **2** 章の指示に従って、サービスプロセッサに接続します。

### 主電源モードでの電源投入

- <span id="page-23-0"></span>● すべてのサーバーコンポーネントの主電源を投入するには、次の手順に従います。
	- **a.** 電源コードが接続され、スタンバイ電源がオンの状態であることを確認します。 スタンバイ電源モードでは、前面パネルの電源 /OK LED が点滅します。
	- **b.** サーバーの前面パネルにある、へこんだ電源ボタンを先のとがったもので押しま す。図 [1-11](#page-23-2) を参照してください。

主電源がサーバー全体に供給されると、電源ボタンの隣にある電源 /OK LED が 点灯し続けます。

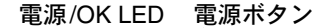

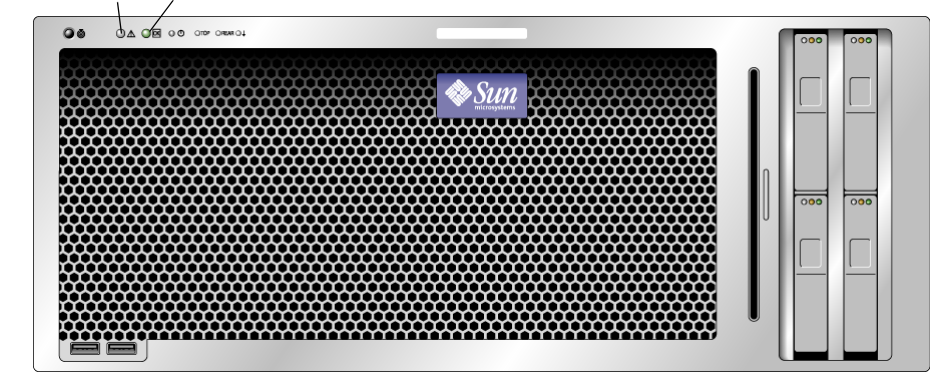

<span id="page-23-2"></span><span id="page-23-1"></span><sup>図</sup> **1-11** Sun Fire X4600/X4600 M2 サーバーの前面パネル

### 主電源モードでの電源切断

- l 主電源モードからサーバーの電源をオフにするには、次の **2** つの方法のいずれかを使 用します。
	- 適切な順序でのシャットダウン 。前面パネルにある電源ボタンを先のとがったも ので押して、ボタンを元に戻します。ACPI(Advanced Configuration and Power Interface)が有効な OS では、これで適切な順序での OS シャットダウンが実行さ れます。ACPI が有効な OS を稼働していないサーバーは、即座にスタンバイ電源 モードにシャットダウンされます。
	- 緊急シャットダウン 。電源ボタンを 4 秒間押し続けると、主電源がオフになりス タンバイ電源モードになります。

主電源がオフになると、前面パネルにある電源 /OK LED が点滅を始め、サーバーが スタンバイ電源モードにあることを示します。

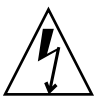

注意 – サーバーの電源を完全に切断するには、サーバーの後面パネルから AC 電源 コードを取り外す必要があります。

# <span id="page-24-2"></span><span id="page-24-0"></span>サービスプロセッサ設定のための 接続

この章では、初期設定タスクを実行するために、サーバーの Integrated Lights Out Manager(ILOM)サービスプロセッサ(SP)との接続を確立するタスクについて説 明します。この章では、次の項目について説明します。

- 17 ページの「[Integrated Lights Out Manager](#page-24-1) ソフトウェアの概要」
- 19 ページの「ILOM [サービスプロセッサへの接続」](#page-26-0)

## <span id="page-24-4"></span><span id="page-24-1"></span>Integrated Lights Out Manager ソフト ウェアの概要

<span id="page-24-5"></span>Sun™ ILOM ソフトウェアは、サーバーを管理するための強力なツールを提供し ます。

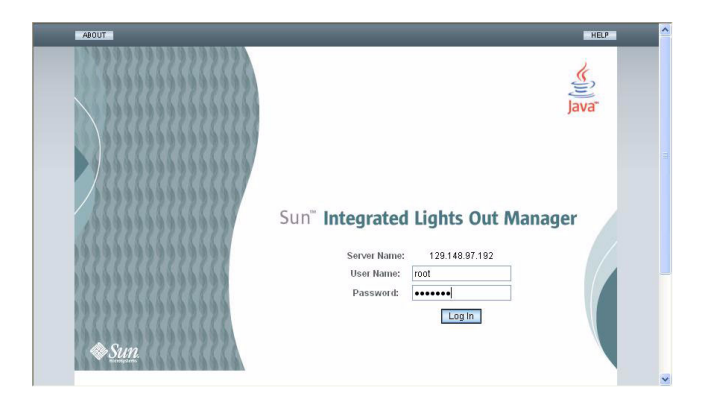

<span id="page-24-3"></span>図 **2-1** Integrated Lights Out Manager の GUI のログインページ

ILOM は、4 つのコンポーネントから構成されています。そのうちの 3 つのコンポー ネントをホストサーバー上に、1 つをホストサーバーにアクセスするクライアントシ ステム上に配置します。4 つのコンポーネントは、次のとおりです。

- <span id="page-25-3"></span><span id="page-25-1"></span>■ ILOM SP ハードウェア。サーバーには、次の機能を実行する Graphics Redirect and Service Processor (GRASP) が搭載されています。
	- ファン、ディスクドライブ、雷源など、サーバーの交換可能なコンポーネント の状態と設定を監視します。
	- 外部の端末またはローカルエリアネットワーク (LAN)へのシリアル接続およ びイーサネット接続を提供します。
- <span id="page-25-2"></span>■ ILOM SP ファームウェア。GRASP ボードにプリインストールされている、シス テム管理ファームウェアアプリケーションのライブラリです。この ILOM ファームウェアは、オペレーティングシステムに依存しません。これらのファー ムウェアアプリケーションは、次のシステム管理インタフェースをサーバーに提 供します。
	- Web ベースのグラフィカルインタフェース
	- Secure Shell (SSH) コマンドラインインタフェース
	- IPMI v2.0 コマンドインタフェース
	- シンプルネットワーク管理プロトコル(SNMP)v1、v2c、または v3 インタ フェース

これらのインタフェースは、GRASP ボードで同じ基本システム管理機能を呼び出 すため、これらの ILOM インタフェースを 1 つ以上使用するよう選択して、デー タセンター内で実行している他の管理インタフェースと統合できます。

<span id="page-25-4"></span>■ リモートコンソールアプリケーション。リモートコンソールアプリケーションは 階層化ソフトウェアの 1 つで、リモートクライアントがビデオコネクタに直接接 続されているかのように、ホストサーバーのグラフィカルコンソールを表示でき ます。リモートコンソールは、サーバーの VGA ビデオコネクタからの 1024 x 768 出力のミラーです。リモートのキーボード、マウス、CD ドライブ、またはディス ケットドライブが標準の USB デバイスとして表示されます。

注 – クライアントシステム上にリモートコンソールアプリケーションは必要ありま せんが、Web ブラウザと Sun Java™ ランタイム環境バージョン 5.0 以降をクライア ントシステムにインストールする必要があります。Java は http://java.sun.com から無料でダウンロードできます。

<span id="page-25-0"></span>■ クライアント側の Secure Shell アプリケーション。リモートの Secure Shell (SSH)から ILOM SP にアクセスするには、リモートのクライアントシステム (サーバー、ワークステーション、またはラップトップ)上に Secure Shell 通信ア プリケーションをインストールする必要があります。多くの Secure Shell 通信ア プリケーションが、有償またはオープンソースで配布されています。オープン ソースのクライアント側の SSH アプリケーションについては、 http://www.openssh.org を参照してください。

サーバー上の ILOM ハードウェアおよびファームウェアには、現場で最もよく使用 される設定を反映したデフォルト設定が使用されています。これらのデフォルトを変 更する必要は特にありません。

## <span id="page-26-0"></span>ILOM サービスプロセッサへの接続

ILOM SP に接続して、初期セットアップと設定を行う方法は 2 つあります。次の手 順のいずれかを選択します。

- 19 [ページの「シリアル接続を使用した](#page-26-1) ILOM への接続」
- 21 [ページの「イーサネット接続を使用した](#page-28-0) ILOM への接続」

### <span id="page-26-2"></span><span id="page-26-1"></span>シリアル接続を使用した ILOM への接続

この手順では、ILOM SP へのシリアル接続を確立し、ILOM の初期設定を行います。

注 – この手順は、本書の第 1 章に記載されているとおりに、ハードウェアの設置が 完了し、サーバーにスタンバイ電源が適用されていることを前提としています。

- **1.** 使用している端末、ラップトップ、または端末サーバーが稼働していることを確認し ます。
- **2.** 端末デバイス、あるいはラップトップまたは **PC** 上で実行しているターミナルエミュ レーションソフトウェアを次のように設定します。
	- 8N1: データビット 8、パリティなし、ストップビット 1
	- 9600 ボー
	- ハードウェアのフローコントロール無効 (CTS/RTS)
	- ソフトウェアのフローコントロール無効 (XON/XOFF)
- **3.** サーバーの後面パネルにある **RJ-45 SERIAL MGT** ポートからシリアルケーブルを端 末デバイスに接続します。図 [1-9](#page-20-2) を参照してください。
- **4.** 端末デバイスで、**Enter** キーを押して、端末デバイスと **ILOM SP** との接続を確立し ます。 SP によって次のようなログインプロンプトが表示されます。 SUNSP*0003BA84D777* login(ログイン):
	- この例のログインプロンプトの意味は次のとおりです。
	- 文字列 SUNSP はすべての SP に共通です。
	- *0003BA84D777* は、特定の SP のイーサネット MAC アドレスです。このアドレスは 各サーバーによって異なります。
- **5. ILOM** にログインします。
	- **a.** デフォルトのユーザー名(**root**)を入力します。

**b.** デフォルトのパスワード(**changeme**)を入力します。

正常にログインすると、SP にデフォルトのコマンドプロンプトが表示されます。  $\rightarrow$ 

これで、CLI コマンドを実行して、ILOM でサーバーのユーザーアカウント、ネット ワーク設定、アクセスリスト、警告などを設定できるようになります。CLI コマンド の詳しい手順については、『Integrated Lights-Out Manager(ILOM)管理ガイド』 (819-6808)を参照してください。

CLI を使用した静的ネットワークの設定手順については、25 [ページの「](#page-32-0)CLI を使用し た静的 IP [アドレスの設定」を](#page-32-0)参照してください。

**6.** シリアルコンソールを起動するには、次のように入力します。

**cd /SP/console**

**start**

注 – シリアルコンソールから SP CLI に戻るには、**Esc**( キーシーケンスを入力し ます。

**7.** サーバーの設定後、27 [ページの「オペレーティングシステムソフトウェアのセット](#page-34-1) [アップ」](#page-34-1)に進みます。

### <span id="page-28-3"></span><span id="page-28-0"></span>イーサネット接続を使用した ILOM への接続

グラフィカルユーザーインタフェース(GUI)など、ILOM のすべての機能を使用す るには、LAN をイーサネットポートに接続し、イーサネット接続を設定する必要が あります。

ILOM は動的ホスト構成プロトコル(DHCP)と静的 IP アドレッシングをサポート しています。

- DHCP を使用した設定については、21 [ページの「](#page-28-1)DHCP を使用した ILOM イー [サネットの設定」を](#page-28-1)参照してください。
- 静的 IP アドレスを使用した設定については、24 [ページの「静的イーサネット設定](#page-31-0) [を使用した](#page-31-0) ILOM の設定」を参照してください。

<span id="page-28-1"></span>DHCP を使用した ILOM イーサネットの設定

注 – この手順は、本書の第 1 章に記載されているとおりに、ハードウェアの設置が 完了し、サーバーにスタンバイ電源が適用されていることを前提としています。

- **1.** システム管理者に、**DHCP** サーバーが、新しいメディアアクセス制御(**MAC**)アド レスを受け入れるように設定されていることを確認します。
- **2.** イーサネットケーブルをサーバーの **RJ-45 NET MGT** イーサネットポートに接続し ます。図 [1-9](#page-20-2) を参照してください。

ILOM SP が静的 IP アドレスを使用していない場合、MAC アドレスの ID を使用し て DHCPDISCOVER パケットをブロードキャストします。LAN 上の DHCP サー バーは、IP アドレスなどの情報を含む DHCPOFFER パケットを返します。ILOM SP は、DHCP サーバーによって割り当てられた IP アドレスの「リース」状況を管理し ます。

- <span id="page-28-2"></span>**3.** 次のいずれかの場所から **ILOM SP** の **IP** アドレスを取得します。今後の参照のため に、その **IP** アドレスを記録します。
	- CLI コマンド。SP には、端末デバイスを接続できるシリアルポートがあります。 SP にログインし、CLI コマンド **show /SP/network** を入力すると、現在の IP アドレスが表示されます。
	- システムの BIOS セットアップ画面。ブートアップ中に F2 キーを押し、 「Advanced(詳細)」→「IPMI 2.0 Configuration(IPMI 2.0 構成)」→「Set LAN Configuration (LAN 構成の設定)」→「IP address (IP アドレス)」を選 択します。
	- DHCP サーバーのログファイル。この方法を使用する場合は、次の[ステップ](#page-29-0) a か ら[ステップ](#page-29-1) c までを実行します。それ以外の場合は[、ステップ](#page-29-2) 4 まで進みます。
- <span id="page-29-0"></span>**a.** 次のいずれかの場所から **ILOM SP** の **MAC** アドレスを調べ、メモします。
	- CLI コマンド。SP には、端末デバイスを接続できるシリアルポートがありま す。SP にログインし、CLI コマンド **show /SP/network** を入力すると、現在 の MAC アドレスが表示されます。
	- サーバーに付属のお客様情報シート。
	- システムの BIOS セットアップ画面。ブートアップ中に F2 キーを押し、 「Advanced(詳細)」→「IPMI 2.0 Configuration(IPMI 2.0 構成)」→「Set LAN Configuration(LAN 構成の設定)」→「MAC address(MAC アドレス)」を選 択します。

**b. DHCP** サーバーにログインし、**DHCP** ログファイルを確認します。

注 – これらのログファイルは、オペレーティングシステムや DHCP サーバーが異な ると、保存される場所も異なります。DHCP システム管理者に相談して、ログファ イルの正しいパスを探してください。

<span id="page-29-1"></span>**c.** ログファイルから、**ILOM SP** の **MAC** アドレスに対応する **IP** アドレスを特定し ます。

通常、DHCP ログファイルのエントリは、次のようにコンマで区切られたフィー ルドを持つ個別の行です。

*ID, Date, Time, Description, IP Address, Host Name, MAC Address*

正しい DHCP ファイルエントリの MAC Address(7 番目)フィールドで ILOM SP の MAC アドレスを探し、IP Address(5 番目)フィールドの対応する値を記 録します。これは、ILOM SP のシステム管理ファームウェアアプリケーションに アクセスするのに必要な IP アドレスです。

- <span id="page-29-2"></span>**4.** [ステップ](#page-28-2) 3 で入手した **IP** アドレスを使用して **ILOM SP** とのセッションを開きます。 CLI または GUI インタフェースを使用できます。
	- ILOM SP CLI への Secure Shell(SSH)接続を確立するには、SSH アプリケー ションで適切な接続コマンドを入力します。たとえば、DHCP が割り当てた IP アドレス、129.144.82.20 を使用して SP に接続するには、次のコマンドを入力し ます。
		- # **ssh -l root 129.144.82.20**

デフォルトのユーザー名は **root** で、ssh コマンドに含まれていました。入力を 求められたら、SP のデフォルトのパスワード **changeme** を入力します。その後、 コマンドを入力してユーザーアカウントの管理やサーバー上のデバイスのステー タスの監視を行うことができます[。図](#page-30-0) 2-2 の例を参照してください。

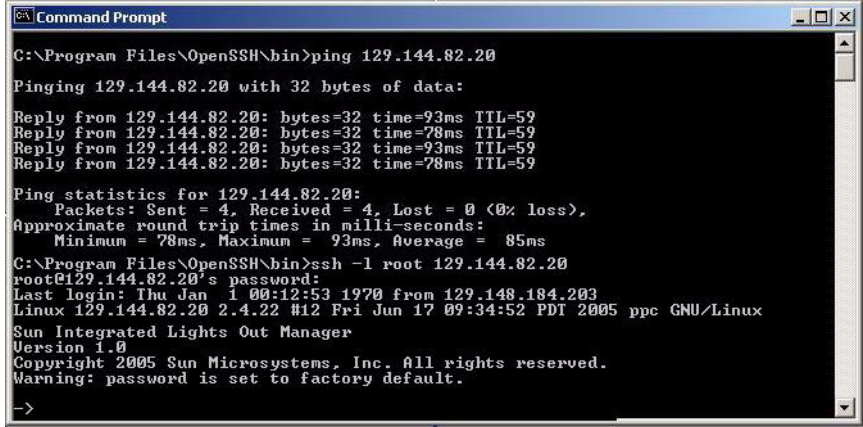

<span id="page-30-0"></span><sup>図</sup> **2-2** SSH コマンドラインインタフェースを使用してセッションを開く

■ ILOM SP Web GUI への接続を確立するには、ブラウザ検索ボックスに ILOM SP の IP アドレスを入力してから Enter キーを押します。たとえば、ILOM SP の IP アドレスが 129.144.02.20 の場合[、図](#page-30-1) 2-3 に示すように入力します。最初の GUI ページでは、デフォルトのユーザー名 **root** とデフォルトのパスワード **changeme** の入力を求められます(図 [2-1](#page-24-3) を参照)。

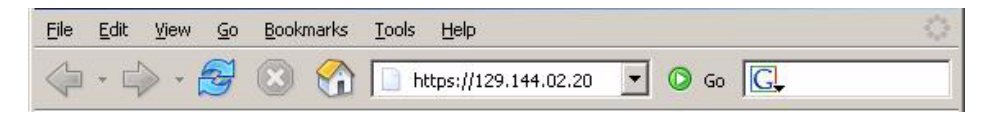

<sup>図</sup> **2-3** Web GUI を使用してセッションを開く

<span id="page-30-1"></span>**5. CLI** または **GUI** でユーザー名とパスワードを入力したあと、インタフェースを使用 して **ILOM SP** を設定できます。

システムの詳しい設定手順については、『Integrated Lights-Out Manager (ILOM) 管理ガイド』(819-6808)を参照してください。

**6.** 27 [ページの「オペレーティングシステムソフトウェアのセットアップ」](#page-34-1)に進みます。

### <span id="page-31-2"></span><span id="page-31-0"></span>静的イーサネット設定を使用した ILOM の設定

DHCP サーバーから ILOM SP に IP アドレスを割り当てる代わりに、静的 IP アドレ スを割り当てることもできます。この設定には、Web GUI、ネットワークまたはシリ アルポート経由の CLI、またはサーバーの BIOS セットアップユーティリティを使用 できます。次の手順のいずれかを選択します。

- 24 ページの「Web GUI を使用した静的 IP [アドレスの設定」](#page-31-1)
- 25 ページの「CLI を使用した静的 IP [アドレスの設定」](#page-32-0)
- 26 ページの「BIOS [セットアップユーティリティを使用した静的](#page-33-0) IP アドレスの [設定」](#page-33-0)

*Web GUI* を使用した静的 *IP* アドレスの設定

- <span id="page-31-1"></span>**1.** 次のいずれかの場所から **ILOM SP** の現在の **IP** アドレスを特定します。
	- CLI コマンド。SP には、端末デバイスを接続できるシリアルポートがあります。 SP にログインし、CLI コマンド **show /SP/network** を入力すると、現在の IP アドレスが表示されます。
	- システムの BIOS セットアップ画面。ブートアップ中に F2 キーを押し、 「Advanced(詳細)」→「IPMI 2.0 Configuration (IPMI 2.0 構成)」→「Set LAN Configuration(LAN 構成の設定)」→「IP address(IP アドレス)」を選択します。
- **2.** リモートシステム上で実行中の **Web** ブラウザを使用して、**ILOM SP** に接続します。
- **3.** デフォルトのユーザー名 **root** とデフォルトのパスワード **changeme** を使用して、 **Web GUI** にログインします。
- **4.**「**Configuration**(設定)」タブとその「**Network**(ネットワーク)」タブを選択し て、使用している **ILOM SP** の現在のネットワーク設定に関する情報を表示しま す。図 [2-4](#page-32-1) を参照してください。
- **5.**「**Use the Following IP Address**(次の **IP** アドレスを使用する)」オプションをク リックして、静的 **IP** アドレスの情報を入力します。図 [2-4](#page-32-1) の例を参照してください。

|                                                                                                    |                   |                          |                      |         |                                                                                            |                       |  | Sun" Microsystems, Inc. |  |
|----------------------------------------------------------------------------------------------------|-------------------|--------------------------|----------------------|---------|--------------------------------------------------------------------------------------------|-----------------------|--|-------------------------|--|
| <b>System Information</b>                                                                                                  |                   | <b>System Monitoring</b> | <b>Configuration</b> |         | <b>User Management</b>                                                                     | <b>Remote Control</b> |  | <b>Maintenance</b>      |  |
| <b>System Management Access</b>                                                                                            |                   | Alert Management         |                      | Network | Serial Port                                                                                | Clock Settings        |  |                         |  |
|                                                                                                    | 02:00:00:97:01:92 |                          |                      |         | Configure the service processor's IP address using DHCP, or manually assign an IP address. |                       |  |                         |  |
|                                                                                                    |                   |                          |                      |         |                                                                                            |                       |  |                         |  |
| <b>MAC Address</b><br>O Obtain an IP Address Automatically (Use DHCP)<br>Use the Following IP Address<br><b>IP Address</b> | 129.148.97.192    |                          |                      |         |                                                                                            |                       |  |                         |  |
| <b>Subnet Mask</b>                                                                                                    | 255.255.255.0     |                          |                      |         |                                                                                            |                       |  |                         |  |

<span id="page-32-1"></span><sup>図</sup> **2-4** Integrated Lights Out Manager のネットワーク設定ページ

*CLI* を使用した静的 *IP* アドレスの設定

<span id="page-32-0"></span>**1. SSH** を使用するか、シリアルポートに接続して、**CLI** にログインします。

ILOM CLI への Secure Shell (SSH) 接続を確立するには、SSH アプリケーションで 適切な接続コマンドを入力します。たとえば、DHCP が割り当てた IP アドレス、 129.144.82.20 を使用して SP に接続するには、次のコマンドを入力します。

# **ssh -l root 129.144.82.20**

図 [2-2](#page-30-0) の例を参照してください。

- **2.** 次の例の該当する箇所に自分のアドレスを使用して、次のコマンドを入力します。 (次のコマンドに含まれるアドレスは例です。)
	- **cd /SP/network**
	- **set pendingipaddress=***129.144.82.26*
	- **set pendingipnetmask=***255.255.255.0*
	- **set pendingipgateway=***129.144.82.254*
	- **set pendingipdiscovery=static**
	- **set commitpending=true**

*BIOS* セットアップユーティリティを使用した静的 *IP* アドレスの 設定

- <span id="page-33-0"></span>**1.** 電源投入時の自己診断テスト(**POST**)の間に **F2** キーを押して、**BIOS** セットアップ ユーティリティに入ります。
- **2. BIOS** のメインメニュー画面が表示されたら、「Advanced(詳細)」を選択します。
- **3.**「**Advanced**(詳細)」メニュー画面で、「IPMI 2.0 Configuration(**IPMI 2.0** 構 成)」を選択します。
- **4.**「**IPMI 2.0 Configuration**(**IPMI 2.0** 構成)」画面から「LAN Configuration (**LAN** 構成)」を選択します。
- **5.**「**LAN Configuration**(**LAN** 構成)」画面で、「IP Assignment(**IP** 割り当て)」 フィールドを「Static(静的)」に変更します。
- **6.**「IP Address(**IP** アドレス)」フィールドに静的 **IP** アドレスを入力します。 サブネットマスクとデフォルトのゲートウェイ設定を対応するフィールドに入力する こともできます。
- **7.**「Commit(コミット)」を選択し、**Enter** キーを押して、変更を実行します。
- **8.**「Current IP address in BMC(**BMC** の現在の **IP** アドレス)」フィールドに新 しい静的 **IP** 設定を表示するには、「Refresh(リフレッシュ)」を選択し、**Enter**  キーを押します。
- **9.**「**Exit**(終了)」メニュー画面が表示されるまで、右矢印キーを押す動作を繰り返し ます。
- **10.**「**Exit**(終了)」メニュー画面の説明に従って変更内容を保存し、セットアップユー ティリティを終了します。

# <span id="page-34-2"></span><span id="page-34-1"></span><span id="page-34-0"></span>オペレーティングシステムソフト ウェアのセットアップ

第 2 章の説明に従って ILOM SP のネットワーク設定を完了したら、プリインストー ルされた Solaris™ 10 オペレーティングシステム (OS) を設定するか、Linux または Windows プラットフォームのオペレーティングシステムをインストールすることが できます。

使用する OS に応じて、次の適切なセクションまたはドキュメントを参照してくだ さい。

- プリインストールされた Solaris 10 オペレーティングシステムを使用する場合は、 28 [ページの「プリインストールされた](#page-35-0) Solaris オペレーティングシステムの設定」 を参照してください。
- サポートされている Linux OS と必須ドライバをインストールする場合は、『Sun Fire X4600 サーバーおよび Sun Fire X4600 M2 サーバーのオペレーティングシステ ムインストールガイド』(820-0784)を参照してください。このドキュメントでは、 メディアから Solaris オペレーティングシステムをインストールする手順について も説明しています。
- サポートされている Windows OS と必須ドライバをインストールする場合は、 『Sun Fire X4600 サーバーおよび Sun Fire X4600 M2 サーバーの Windows オペ レーティングシステムインストールガイド』(820-0789)を参照してください。
- このサーバーに固有の OS に関するその他の注意点については、『Sun Fire X4600 サーバーご使用にあたって』(820-0774)または『Sun Fire X4600 M2 サーバーご 使用にあたって』(820-0799)を参照してください。

# <span id="page-35-3"></span><span id="page-35-2"></span><span id="page-35-0"></span>プリインストールされた Solaris オペ レーティングシステムの設定

このセクションでは、サーバーにプリインストールされている Solaris 10 オペレー ティングシステム(OS)の設定手順について説明します。

注 – SPARC® システムとは異なり、サーバーの電源を入れてもモニターにプリイン ストールされた Solaris 10 イメージの出力は表示されません。プリインストールされ たイメージは、サーバーに取り付けられたモニターではなく、シリアルコンソールに 送られます。

プリインストールされた OS を設定するには、次の手順に従います。

1. [表](#page-36-0)1のワークシートを使用して、必要な情報を収集します。

2. ワークシートで収集した情報を使用して、OS を設定します。

## <span id="page-35-4"></span><span id="page-35-1"></span>インストールのためのワークシート

[表](#page-36-0) 1 のワークシートを使用して、プリインストールされた Solaris 10 OS の設定に必 要な情報を収集します。収集するのは使用しているシステムのアプリケーションに該 当する情報だけで十分です。

<span id="page-36-0"></span>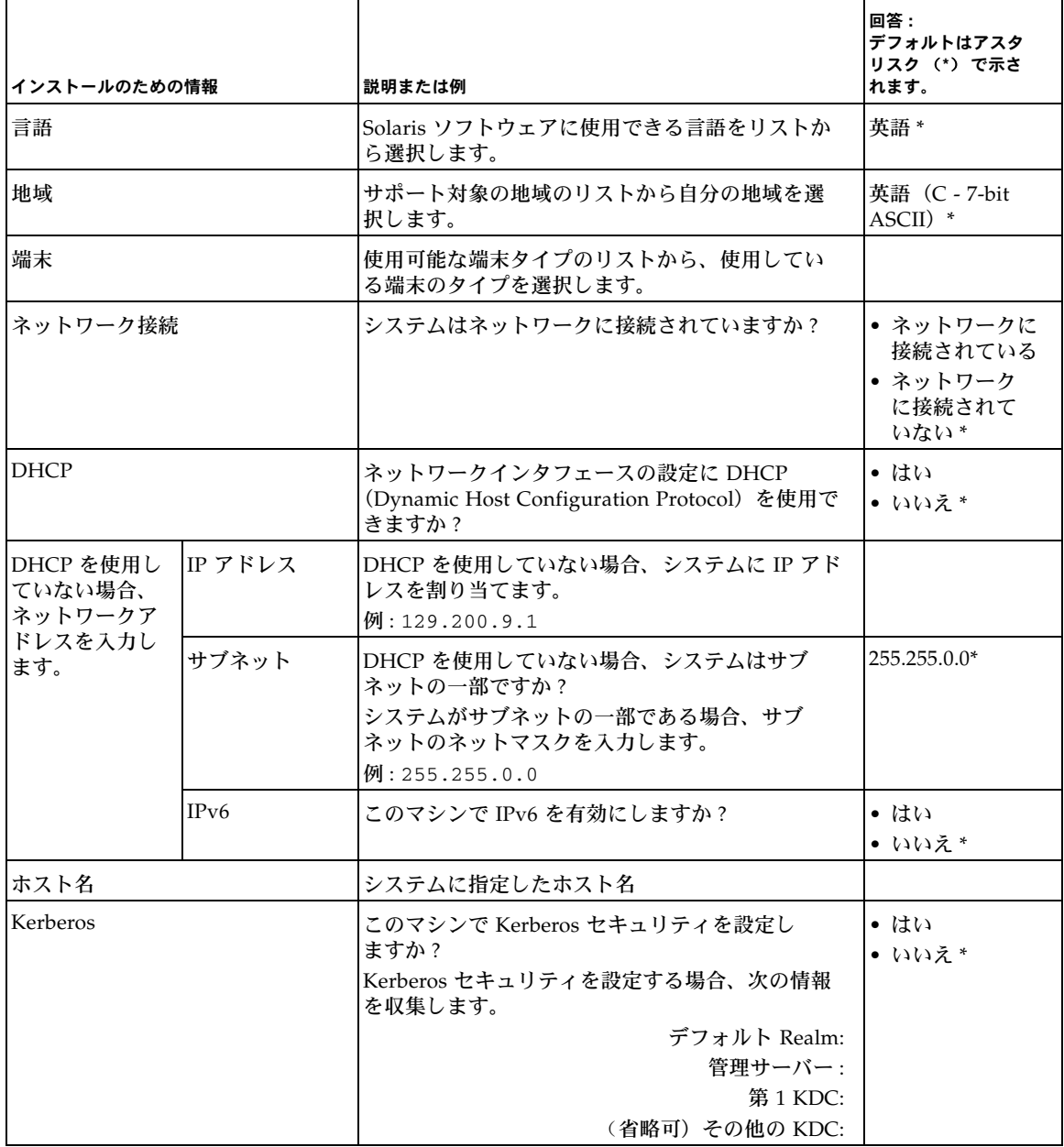

#### 表 **1** インストールのためのワークシート(続き)

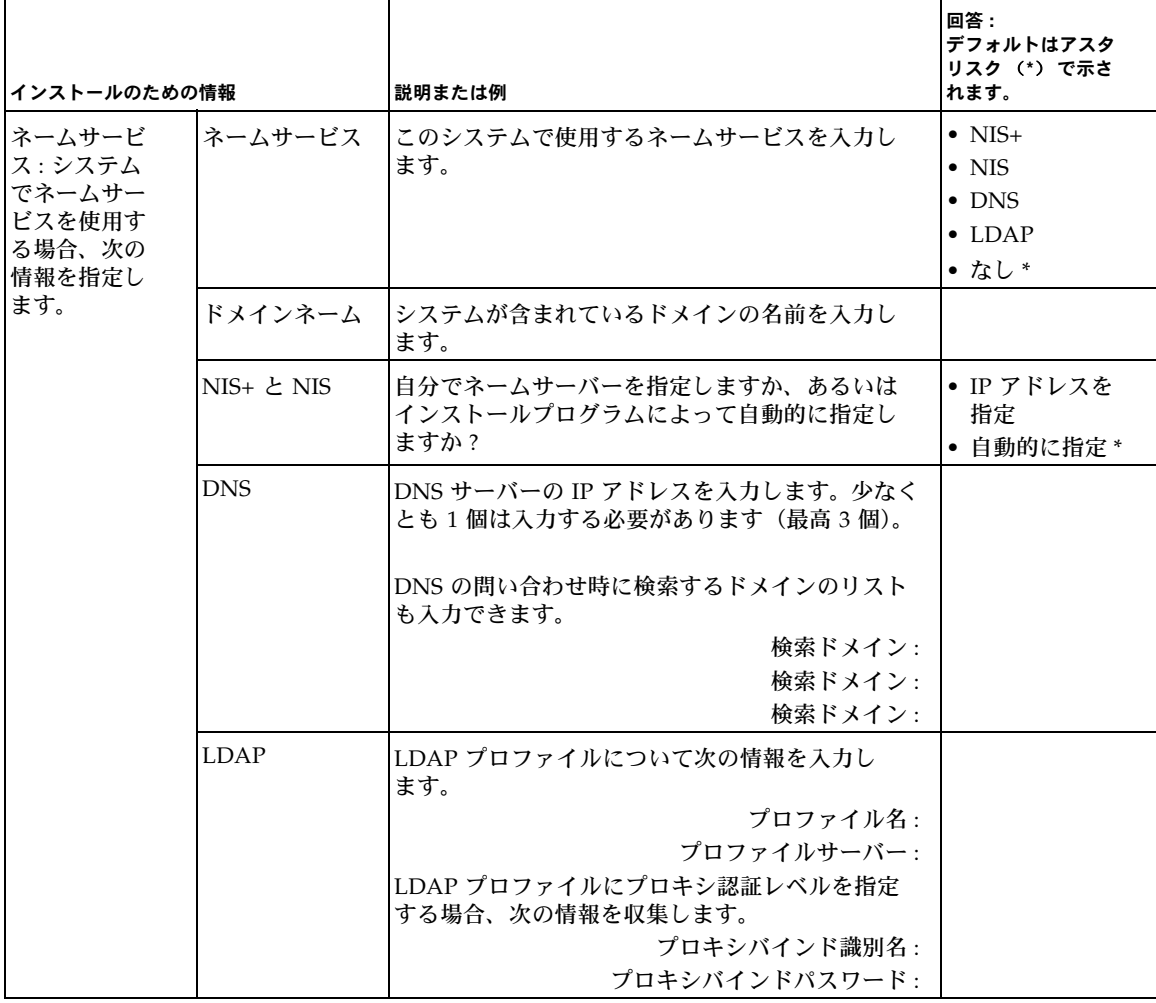

表 **1** インストールのためのワークシート(続き)

| インストールのための情報 | 説明または例                                                                                                    | 回答:<br>デフォルトはアスタ<br>リスク (*) で示さ<br>れます。       |
|--------------|----------------------------------------------------------------------------------------------------|-----------------------------------------------|
| デフォルトルート     | 自分でデフォルトルート IP アドレスを指定します<br>か、あるいは Solaris インストールプログラムに<br>よって自動的に指定しますか?<br>デフォルトルートは、2 つの物理ネットワーク間で<br>トラフィックを転送するブリッジの役目を果たし<br>ます。IP アドレスは、ネットワーク上の各ホスト<br>を識別する固有の数字です。<br>次のようなオプションがあります。<br>● 自分で IP アドレスを指定できます。指定された<br>IP アドレスを使用して、<br>/etc/defaultrouter ファイルが作成されま<br>す。システムのリブート時に、指定した IP アド<br>レスがデフォルトのルートになります。<br>• Solaris インストールプログラムを使用して、IP<br>アドレスを検出できます。ただし、ICMP ルータ<br>ディスカバリプロトコルを使用してそれ自身を<br>公開するルータのあるサブネット上にシステム<br>があることが必要です。コマンドラインインタ<br>フェースを使用する場合、システムのブート時<br>に IP アドレスが自動的に検出されます。<br>• この時点でルータを使用していないか、ソフト<br>ウェアによって IP アドレスを検出しない場合に<br>は、「なし」を選択することもできます。ソフト<br>ウェアは、リブート時に IP アドレスを自動的に<br>検出しようとします。 | • IP アドレスを<br>指定<br>• IP アドレスを<br>検出<br>• なし* |
| 時差           | デフォルトの時差を指定する方法を選択します。                                                                                                    | • 地域 *<br>• GM からのオフ<br>セット<br>• 時差ファイル       |
| ルートパスワード     | システム用のルートパスワードを選択します。                                                                                                    |                                               |

## <span id="page-39-0"></span>プリインストールされた Solaris 10 オペレーティ ングシステムの設定

設定時は、28 [ページの「インストールのためのワークシート」で](#page-35-1)収集した情報を使 用します。

サーバーに接続する別のシステムを使用して、プリインストールされた Solaris 10 OS の設定を実行できます。実行方法は次の 2 通りがあります。

■ 32 ページの「サービスプロセッサの IP [アドレスを使用したサーバーとの接続」](#page-39-1)

この方法を使用する場合、最初にサービスプロセッサの IP アドレスを決定する必 要があり、サーバーはネットワークに接続する必要があります。

■ 34 [ページの「シリアルキャプチャプログラムを使用したサーバーとの接続」](#page-41-1)

この方法を使用する場合、サービスプロセッサの IP アドレスを決定する*必要はあ* りませんが、サーバーとシリアルキャプチャホストシステムのシリアルポート間 のケーブル接続が必要になります。

<span id="page-39-1"></span>t サービスプロセッサの IP アドレスを使用したサーバーとの 接続

注 – この手順は、サーバーがすでにイーサネットケーブルによってネットワークに 接続されていることを前提としています。

- **1.** サーバーがイーサネットケーブルによって接続されていない場合は、サービスプロ セッサの **IP** アドレスを設定します。
	- **a.** 前面パネルのへこんだ電源ボタンをボールペンなどの先のとがったもので押して、 プラットフォームの電源を入れます。
	- **b.** 電源投入時の自己診断テスト(**POST**)の間に **F2** キーを押して、**BIOS** セット アップユーティリティを起動します。
	- **c. BIOS** のメインメニュー画面が表示されたら、「**Advanced**(詳細)」を選択 します。
	- **d.** 「**Advanced**(詳細)」画面が表示されたら、「**IPMI 2.0 Configuration**(**IPMI 2.0**  構成)」を選択します。

「IPMI 2.0 Configuration(IPMI 2.0 構成)」画面が表示されたら、「LAN Configuration(LAN 構成)」メニュー項目を選択します。

**e.** 「**IP Address**(**IP** アドレス)」メニュー項目を選択します。

サービスプロセッサの IP アドレスが次のフォーマットで表示されます。 Current IP address in BMC (BMC の現在の IP アドレス): xxx.xxx.xxx.xxx

**2.** クライアントシステムを使用して、サービスプロセッサの **IP** アドレスと **Secure Chell**(**SSH**)の接続を確立します。

**ssh -l root** *<SP\_IP\_* アドレス *>*

**3.** サービスプロセッサに管理者としてログインします。たとえば、次のように入力し ます。

login(ログイン): **root** password(パスワード): **changeme**

**4.** 次のように入力して、**ILOM** コンソールモードを開始します。

**start /SP/console**

**5. SP** シリアルポートのデフォルト設定を変更した場合は、必ずデフォルト設定にリ セットします。

管理者権限のあるアカウントだけが、SP シリアルポートの設定を実行できます。 『Integrated Lights-Out Manager(ILOM)管理ガイド』(819-6808)の「SP シリアル ポートの設定方法」を参照してください。

- **6. Solaris 10** の画面の指示に従います。
- **7.** 指示に対してシステムとネットワークの情報を入力するときに、28 [ページの「イン](#page-35-1) [ストールのためのワークシート」](#page-35-1)で収集した情報を使用します。

表示される画面は、ネットワーク情報をサーバーに割り当てるために選択した方法 (DHCP または静的 IP アドレス)によって異なります。

システム構成情報を入力すると、サーバーのブート処理が完了し、Solaris のログイ ンプロンプトが表示されます。

### コンソール出力のビデオポートへのリダイレクト(省略可)

<span id="page-41-0"></span>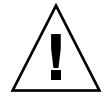

注意 – この手順は Solaris の上級ユーザーのみを対象としています。bootenv.rc ファイルを誤って変更すると、サーバーの正常な動作が大きく阻害されたり、サー バーがブートできなくなる可能性があります。

前述の手順を完了して SP にログインするときに、コンソールの出力をビデオポート にリダイレクトするには、次の引数を使用してプロンプトで eeprom コマンドを実行 します。

**/eeprom console=text/**

- <span id="page-41-1"></span>▼ シリアルキャプチャプログラムを使用したサーバーとの接続
	- **1.** ケーブルを使用して、サーバーのシリアルポートとシリアルキャプチャホストシステ ムのシリアルポートを接続します。
	- **2.** システムのシリアルポートの通信プロパティがデフォルトに設定されていることを確 認します。

デフォルト設定は、9600 ボー、8N1(データビット 8、パリティなし、ストップビッ ト 1)、フローコントロール無効です。

**3.** 端末セッションを開始して、シリアルポート出力をキャプチャします。

クライアントで動作する Solaris OS で、次のように入力します。

\$**tip -9600 /dev/ttya**

クライアントで動作する Windows で、Hyperterminal などのプログラムを起動し ます。

クライアントで動作する Linux で、Minicom などのプログラムを起動します。 Minicom は Linux ディストリビューションに含まれている、テキストベースのシリ アル通信プログラムです。詳細は、Linux ディストリビューションに含まれるマニュ アルページを参照してください。

**4.** サービスプロセッサに管理者としてログインします。たとえば、次のように入力し ます。

login(ログイン): **root** password(パスワード): **changeme**

**5.** 次のように入力して、**ILOM SP GUI** を開始します。 **start /SP/console**

**6.** 前面パネルのへこんだ電源ボタンをボールペンなどの先のとがったもので押して、 サーバーの電源を入れます。

OS のブート時に、POST メッセージが画面に表示されます。

- **7. Solaris 10** の画面の指示に従います。
- **8.** 指示に対してシステムとネットワークの情報を入力するときに、28 [ページの「イン](#page-35-1) [ストールのためのワークシート」](#page-35-1)で収集した情報を使用します。

表示される画面は、ネットワーク情報をサーバーに割り当てるために選択した方法 (DHCP または静的 IP アドレス)によって異なります。

システム構成情報を入力すると、サーバーのブート処理が完了し、Solaris のログイ ンプロンプトが表示されます。

## <span id="page-42-2"></span><span id="page-42-0"></span>Solaris 10 ユーザーマニュアル

次の Web サイトで、Solaris 10 OS の各種ユーザーマニュアルを参照できます。

http://docs.sun.com/app/docs/prod/solaris.10

特に、次の Web サイトでは「Solaris 10 OS Release and Installation Collection (Solaris 10 OS リリースおよびインストールコレクション)」にアクセスできます。

http://docs.sun.com/app/docs/coll/1236.1

# <span id="page-42-1"></span>Solaris 10 のトレーニング

Sun は、お客様のスケジュールと学習スタイルに応じて柔軟なトレーニングオプショ ンを提供しています。講師によるクラス、Web ベースのオンラインのクラス、 CD-ROM とライブ仮想クラスなどのオプションがあります。Solaris 10 のトレーニン グおよび認定オプションの一覧については、次のサイトを参照してください。

http://www.sun.com/training/catalog/solaris10.html

## <span id="page-44-0"></span>索引

### **I**

ILOM イーサネットで設定 [21](#page-28-3) 概要 [17](#page-24-4) クライアント側の Secure Shel[l 18](#page-25-0) サービスプロセッサハードウェア [18](#page-25-1) サービスプロセッサファームウェア [18](#page-25-2) シリアルで設定 [19](#page-26-2) 静的イーサネットで設定 [24](#page-31-2) ソフトウェアコンポーネント [18](#page-25-3) リモートコンソールアプリケーション [18](#page-25-4) [Integrated Lights Out Manager](#page-24-5) →「ILOM」を参照

### **S**

Solaris 参照ドキュメント [35](#page-42-2) プリインストールされた設定 [28](#page-35-3) ワークシート [28](#page-35-4)

い イーサネット接続、サービスプロセッサ [21](#page-28-3)

お オペレーティングシステム、セットアップ [27](#page-34-2)

#### か

概要、設置 [1](#page-8-2)

### く

クライアント側の Secure Shel[l 18](#page-25-0)

け ケーブルの接続 [13](#page-20-3)

#### こ

後面パネルコネクタ [13](#page-20-3)

#### さ

サーバー電源オン [15](#page-22-2) サーバーのケーブル配線 [13](#page-20-3) サーバーの電源投入 [15](#page-22-2) サービスプロセッサ イーサネットで設定 [21](#page-28-3) シリアルで設定 [19](#page-26-2) ハードウェア [18](#page-25-1) ファームウェア [18](#page-25-2)

し シリアル接続、サービスプロセッサ [19](#page-26-2)

#### せ

静的イーサネットで設定 [24](#page-31-2) 設置の概要 [1](#page-8-2)

### と

取り付け、ラックへ [2](#page-9-1)

### ふ

プリインストールされた Solaris の設定 [28](#page-35-3)

### ら

ラックへの取り付け [2](#page-9-1)

### り

リモートコンソールアプリケーション [18](#page-25-4)

### わ

ワークシート、Solaris [28](#page-35-4)